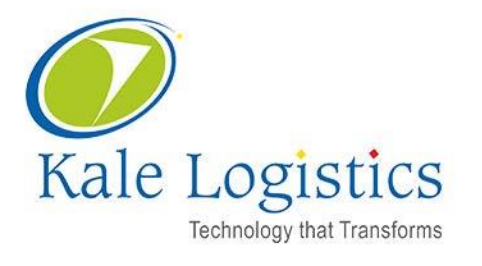

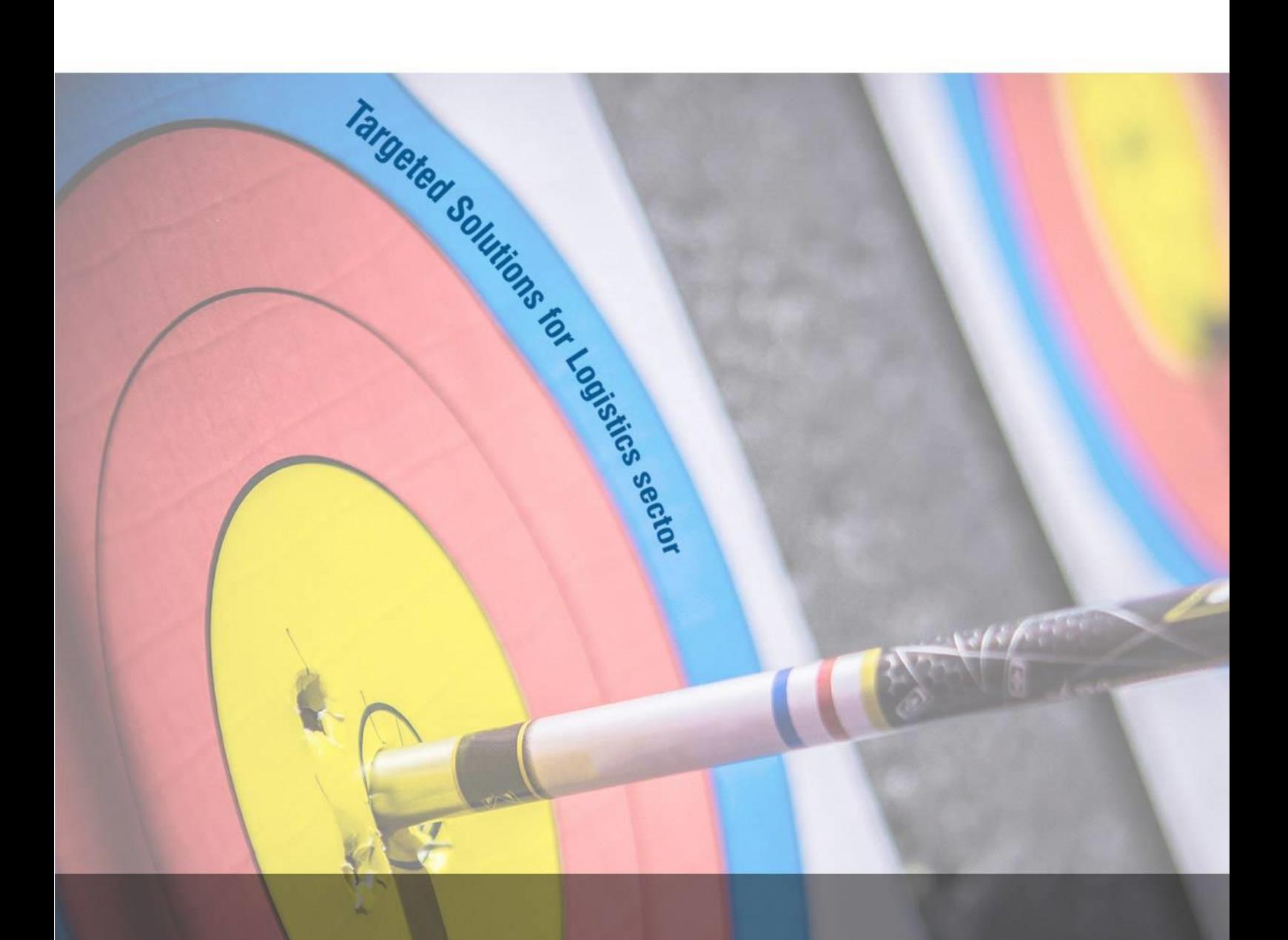

# **GMAX Slot Booking User Manual**

**MIAL**

Version: 0.2 Date: February 2020

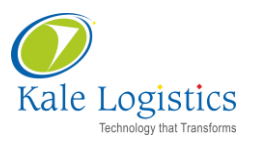

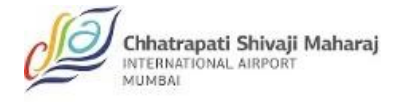

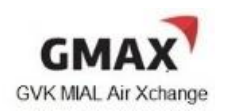

# **Table Of Contents**

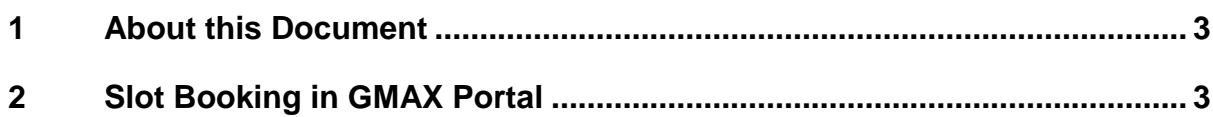

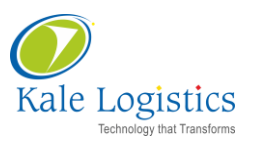

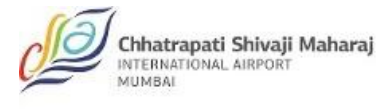

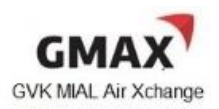

### <span id="page-2-0"></span>**1 About this Document**

This document explains the newly added Slot Booking Functionality in the GMAX application portal and CMS desktop application.

Rest of the functionalities in GMAX application are the same/unchanged.

## <span id="page-2-1"></span>**2 Slot Booking in GMAX Portal**

This section will explain how to book a slot in the GMAX portal.

Prerequisites:

- AWB should be created
- CO should be approved
- TSP should be generated
- Vehicle Token should be generated

#### **Access Path: GMAX Exports CSC-GEN Switch to Exports**

Following is the **Switch to Exports** screen:

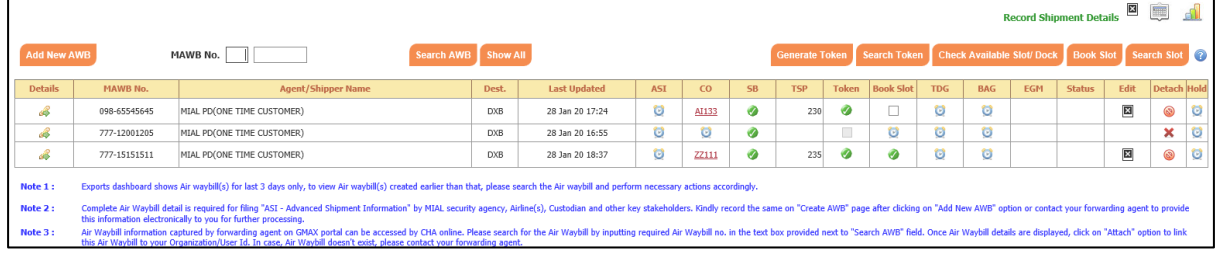

#### **To generate a Vehicle Token:**

1. Select the Air Waybill whose token needs to be generated and click <**Generate Token**> as shown below:

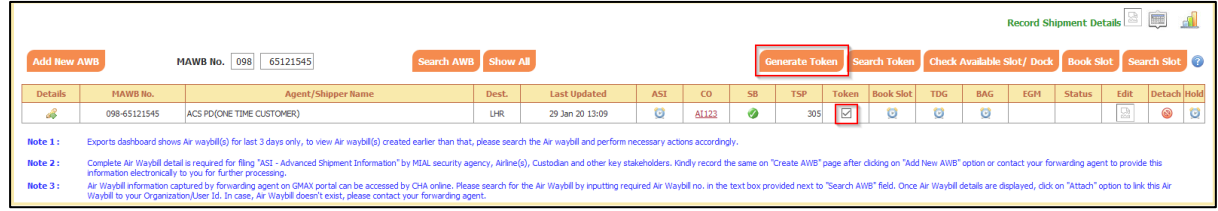

2. The following screen will be displayed:

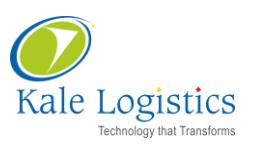

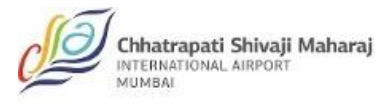

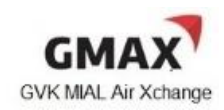

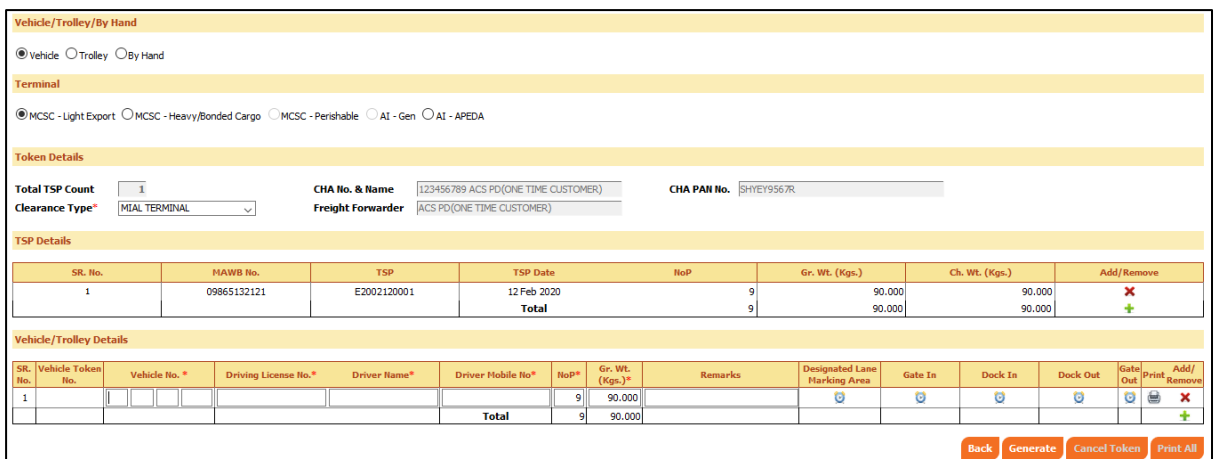

- 3. Enter the following details in the Vehicle/Trolley details section:
	- Vehicle No.
	- Driving License No.
	- Driver Name
	- Driver Mobile No.
	- NoP
	- Gr.Wt. (kgs)
- 4. Click <**Generate**>, the following message would be displayed:

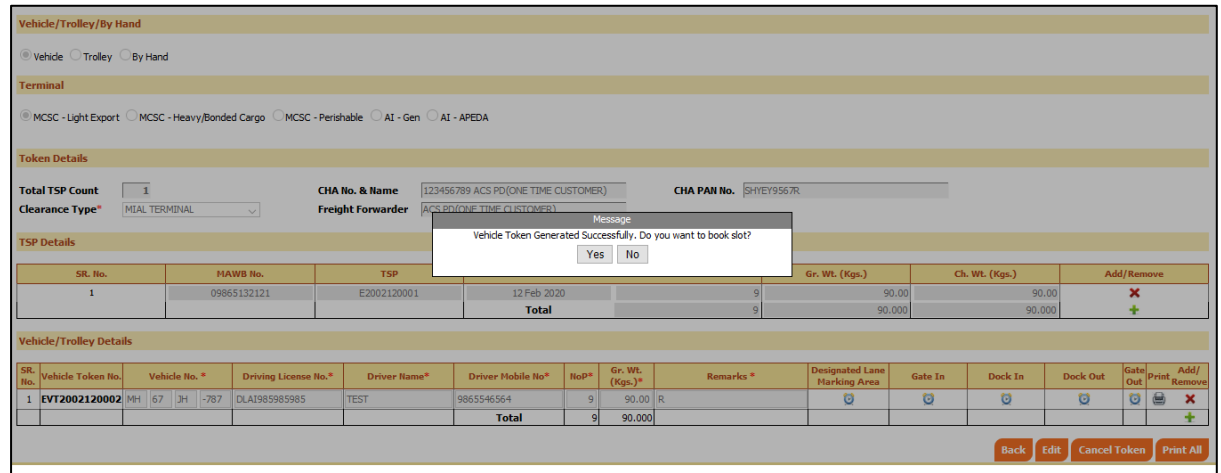

- 5. Click <**Yes**>, if you want to directly book a slot from here
- 6. If you click <**No**>, you will be re-directed to the main screen

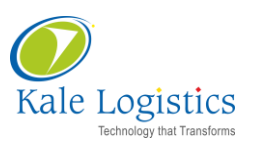

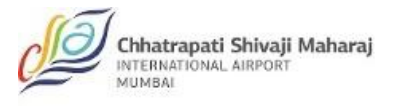

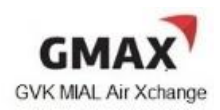

#### **To book a slot for the vehicle:**

1. Select the Air Waybill whose slot needs to be booked and click <**Book Slot**> as shown below:

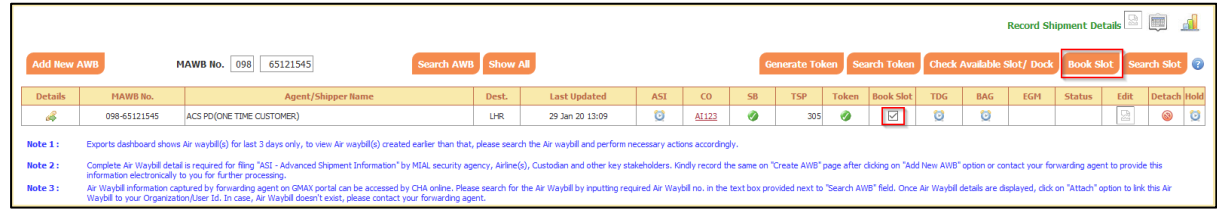

#### 2. The following screen will be displayed:

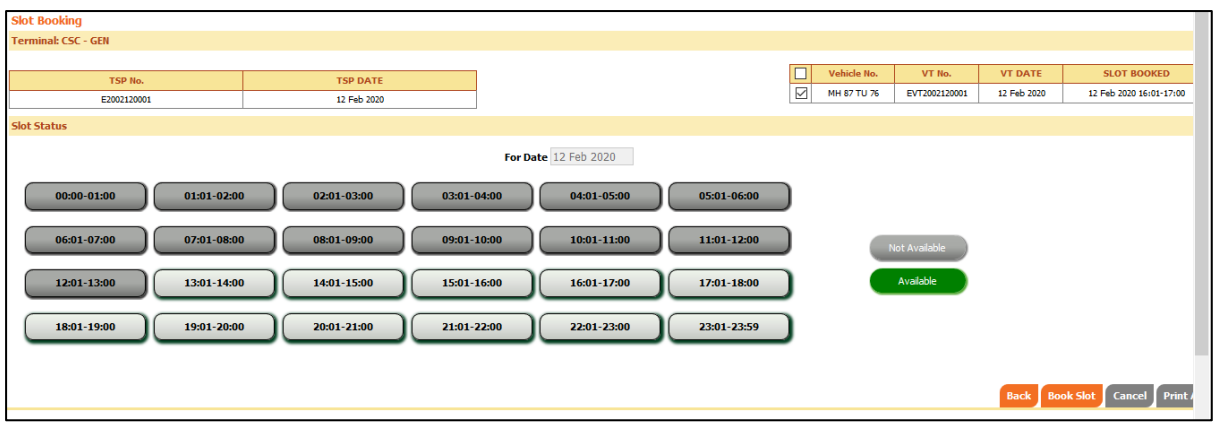

3. Select the Vehicle No. checkbox and select the slot to be booked, the selected slot will turn green as shown below:

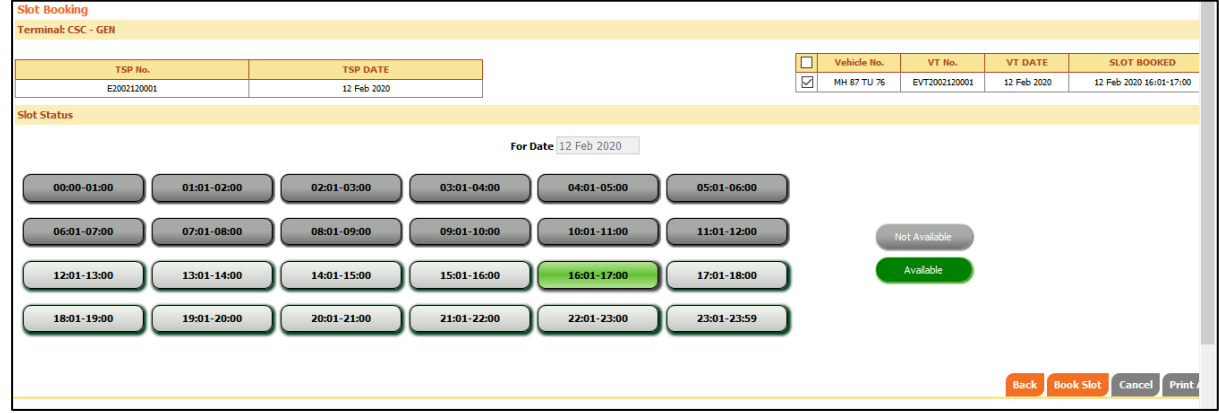

- 4. Click <**Book Slot**> to book the selected slot
- 5. The following message would be displayed:

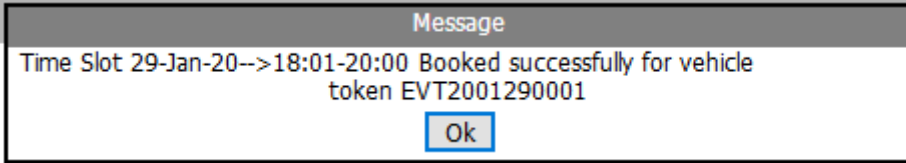

6. You can also get the print of the booked slot timings by clicking <**Print All**>, the following print will be displayed:

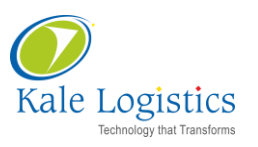

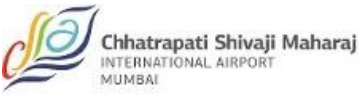

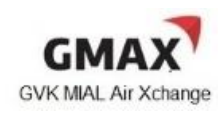

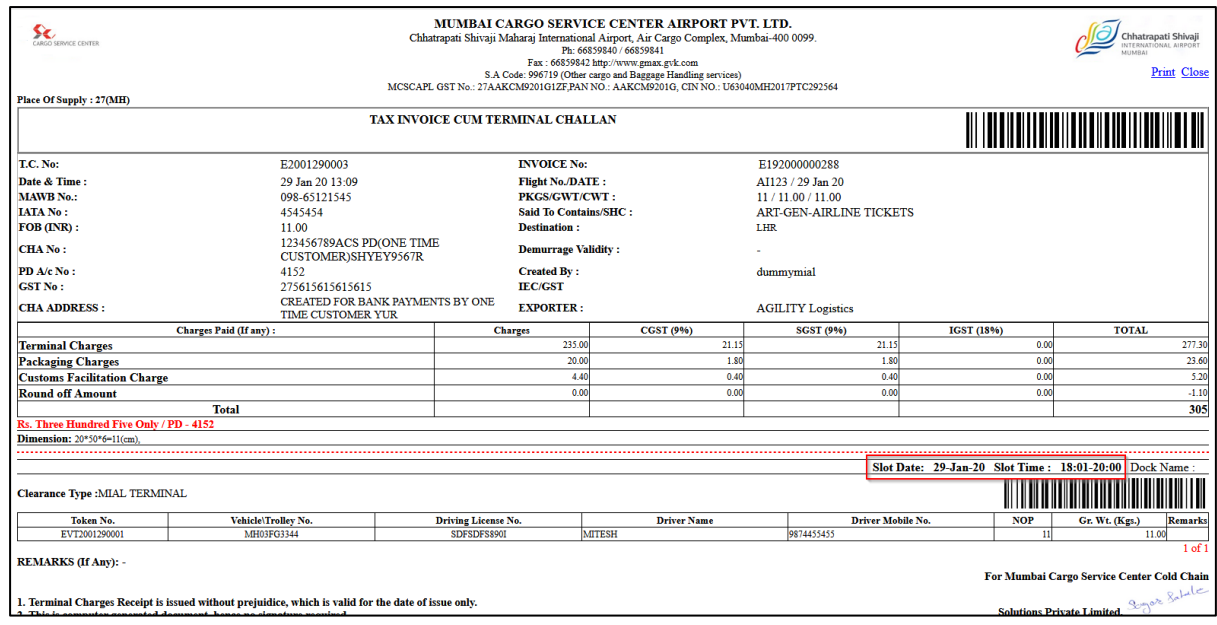

- 7. As you can see in the print above, the Slot date and time are highlighted
- 8. You can also cancel the booked slot by clicking on <**Cancel**>, the following message would be displayed:

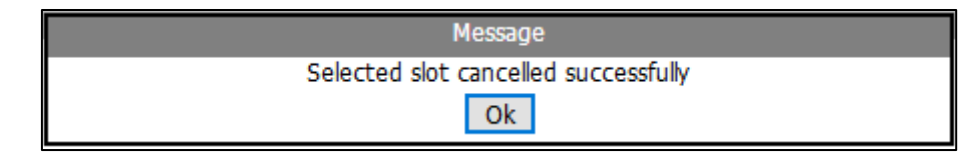

9. You can check available slots by clicking on <**Check Available Slot/Dock**> button on the main screen:

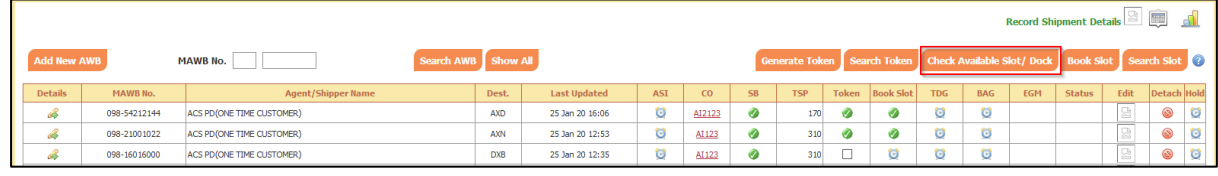

10. The following screen would be displayed:

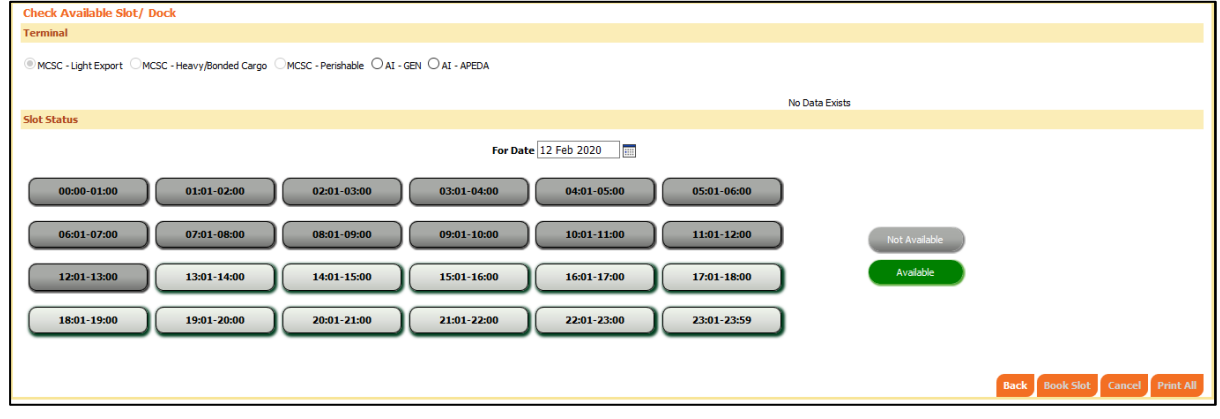

11. You can also search slot by clicking on <**Search Slot**> button on the main screen:

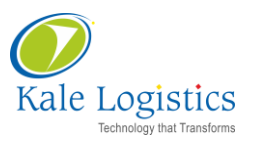

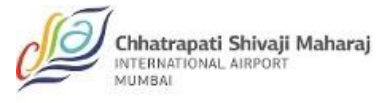

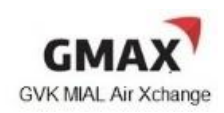

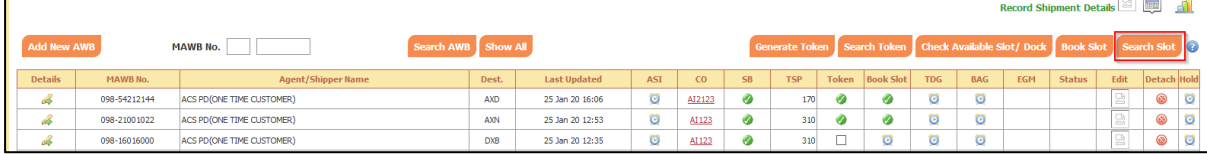

#### **Kale Logistics Solutions Private Limited**

9th Floor, Thane One Corporate Business Park, Behind CineWonder Mall, Majiwada, Thane (W), Maharashtra, INDIA - 400 610.

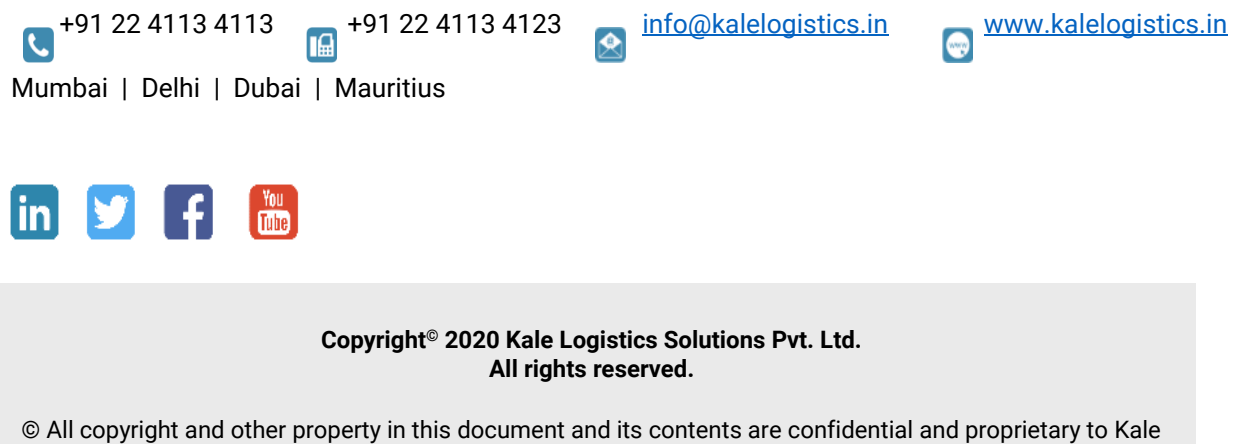

Logistics Solutions Pvt. Ltd. No part of these materials should be reproduced, published, transmitted or distributed in any form or by any means, electronic, mechanical, photocopying, recording or otherwise, or stored in any information storage or retrieval system of any nature nor should the materials be disclosed to third parties without the prior express written authorization of Kale Logistics Solutions Pvt. Ltd.